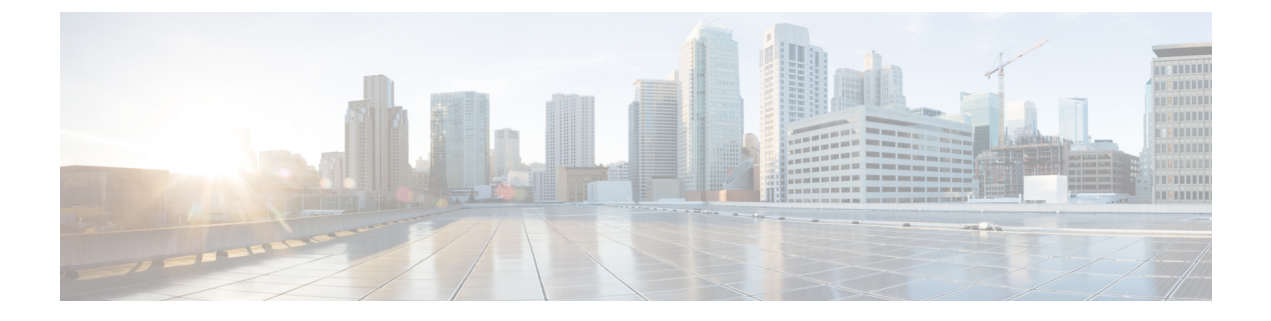

# **Nutanix** 上で **ASAv** を展開する

この章では、ASAv を Nutanix 環境に展開する手順について説明します。

- Nutanix で ASAv を使い始める (1 ページ)
- Nutanix にASAv を展開する方法 (5 ページ)

# **Nutanix** で **ASAv** を使い始める

Cisco 適応型セキュリティ仮想アプライアンス (ASAv)は、仮想化環境に包括的なファイア ウォール機能を提供し、データセンタートラフィックとマルチテナント環境のセキュリティを 強化します。

Nutanix 上で ASAv を展開します。

## **Nutanix** での **ASAv** のガイドラインと制限

### Ú

ASAvは、8 GBのディスクストレージサイズで展開されます。ディスク容量のリソース割り当 てを変更することはできません。 重要

ASAv を展開する前に、次のガイドラインと制限事項を確認します。

#### 推奨される **vNIC**

最適なパフォーマンスを得るには、次の vNIC をお勧めします。

VirtIO:10 Gbps の動作をサポートしますが、CPU サイクルも必要な準仮想化ネットワークド ライバです。

### **CPU** ピニング

Nutanix 環境で ASAv を機能させるには、CPU ピニングが必要です。「CPU [ピンニングの有効](asa-virtual-919-gsg_chapter3.pdf#nameddest=unique_54) [化](asa-virtual-919-gsg_chapter3.pdf#nameddest=unique_54)」を参照します。

ハイ アベイラビリティのためのフェールオーバー

フェールオーバー配置の場合は、スタンバイ装置が同じライセンス権限付与を備えていること を確認してください(たとえば、両方の装置が 2 Gbps の権限付与であることなど)。

```
Ú
```
ハイアベイラビリティペアを作成するときは、同じ順序で各 ASAv にデータインターフェイス を追加する必要があります。完全に同じインターフェイスが各 ASAv に追加されているが、順 序が異なる場合、ASAv コンソールにエラーが表示され、フェールオーバー機能に影響を与え る可能性があります。 重要

#### 一般的な注意事項

• サポートされるインターフェイスの最大数は 10 です。10 を超える数のインターフェイス を追加しようとすると、エラーメッセージが表示されます。

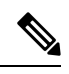

(注)

- デフォルトでは、ASAv は同じサブネット上に管理インター フェイスと内部インターフェイスを設定します。
	- ネットワーク インターフェイスを変更するときは、ASAv デ バイスをオフにする必要があります。
- デフォルトでは、ASAv は、異なるサブネット上に管理インターフェイスと内部インター フェイスの両方を設定したことを前提としています。管理インターフェースには「IPaddress DHCP setroute」があり、デフォルトゲートウェイは DHCP によって提供されます。
- ASAv は、3 つ以上のインターフェイスを使用して最初の起動時にパワーアップする必要 があります。システムは、3 つのインターフェースなしでは展開されません。
- ASAvは、データトラフィック用に1つの管理インターフェイス(nic0)と最大9つのネッ トワーク インターフェイス (nic1-9) の合計 10 のインターフェイスをサポートします。 データトラフィックのネットワークインターフェイスは、任意の順序に従うことができま す。

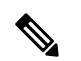

- ASAv のネットワーク インターフェイスの最小数は、3 つのデー タインターフェイスです。 (注)
	- コンソールアクセスの場合、ターミナルサーバーは telnet を介してサポートされます。
	- サポートされている vCPU とメモリのパラメータは次のとおりです。

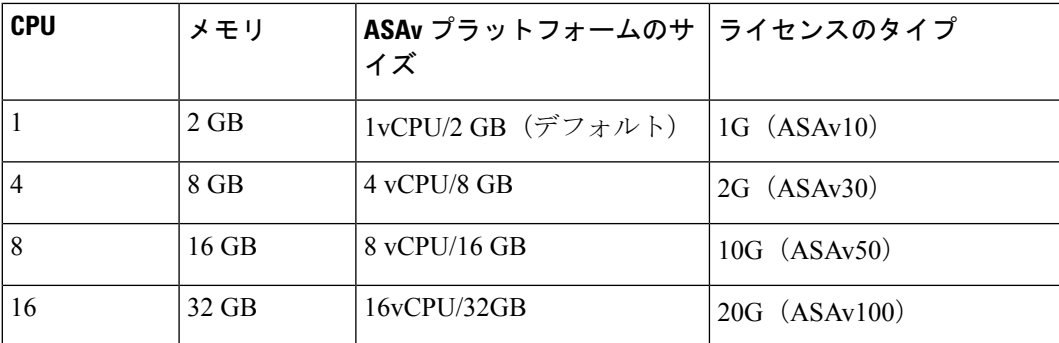

#### サポートされる機能

- ルーテッドモード(デフォルト)
- トランスペアレント モード

 $\label{eq:1} \bigotimes_{\mathbb{Z}}% {\textstyle\bigoplus_{\mathbb{Z}}% {\textstyle\bigoplus_{\mathbb{Z}}}} \mathbb{Z}^{\textstyle\bigoplus_{\mathbb{Z}}% {\textstyle\bigoplus_{\mathbb{Z}}}} \mathbb{Z}^{\textstyle\bigoplus_{\mathbb{Z}}% {\textstyle\bigoplus_{\mathbb{Z}}}} \mathbb{Z}^{\textstyle\bigoplus_{\mathbb{Z}}% {\textstyle\bigoplus_{\mathbb{Z}}}} \mathbb{Z}^{\textstyle\bigoplus_{\mathbb{Z}}% {\textstyle\bigoplus_{\mathbb{Z}}% {\textstyle\bigoplus_{\mathbb{Z}}}} \mathbb{Z}^{\$ 

マルチノードクラスタのサービスチェーンは、トランスペアレン トモードではサポートされていません。 (注)

インターフェイスのネットワークアダプタ、送信元ネットワーク、宛先ネットワークに関する 以下の用語索引を参照してください。

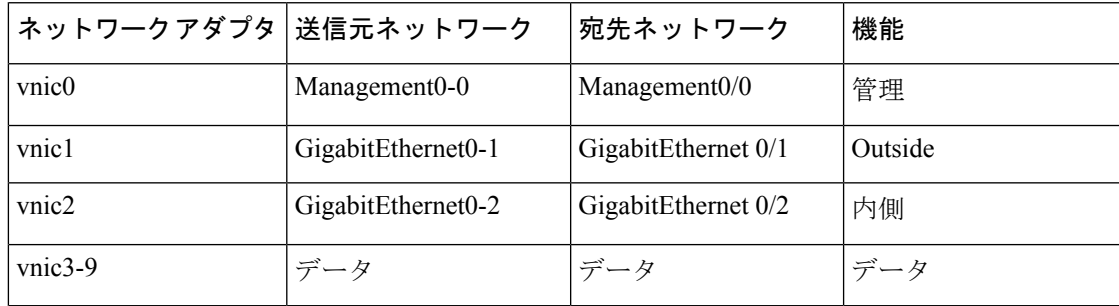

#### **Proxmox VE** 上の **ASAv**

Proxmox Virtual Environment (VE) は、Nutanix 仮想マシンを管理できるオープンソースのサー バー仮想化プラットフォームです。Proxmox VE は、Web ベースの管理インターフェイスも提 供します。

Proxmox VEにASAvを導入する場合は、エミュレートされたシリアルポートを持つようにVM を設定する必要があります。シリアルポートがないと、スタートアッププロセス中に ASAv が ループ状態になります。すべての管理タスクは、Proxmox VE Web ベース管理インターフェイ スを使用して実行できます。

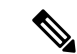

Unix シェルまたは Windows Powershell に慣れている上級ユーザー向けに、Proxmox VE は仮想 環境のすべてのコンポーネントを管理するコマンド ライン インターフェイスを提供します。 このコマンドラインインターフェイスには、インテリジェントなタブ補完機能とUNIXのman ページ形式の完全なドキュメントがあります。 (注)

ASAv を正しく開始するには、VM にシリアルデバイスを設定する必要があります。

- **1.** メイン Management Center の左側のナビゲーションツリーで ASAv VM を選択します。
- **2.** 仮想マシンの電源をオフにします。
- **3. Hardware** > **Add** > **Network Device** を選択して、シリアルポートを追加します。
- **4.** 仮想マシンの電源をオンにします。
- **5.** Xterm.js を使用して ASAv VM にアクセスします。

ゲスト/サーバーで端末をセットアップしてアクティブ化する方法については、Proxmox[シリア](https://pve.proxmox.com/wiki/Serial_Terminal) [ル端末](https://pve.proxmox.com/wiki/Serial_Terminal)のページを参照してください。

#### サポートされない機能

- Nutanix AHV 上の ASAv は、インターフェイスのホットプラグをサポートしていません。 ASAv の電源がオンになっているときに、インターフェイスを追加または削除しないでく ださい。
- Nutanix AHV は、Single Root I/O Virtualization (SR-IOV) または Data Plane Development Kit-Open vSwitch (DPDK-OVS) をサポートしていません。

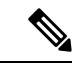

Nutanix AHV は、VirtIO を使用したゲスト内 DPDK をサポートし ます。詳細については、AHV での DPDK [サポート](https://portal.nutanix.com/page/documents/kbs/details?targetId=kA00e000000LM7hCAG)を参照してく ださい。 (注)

#### 関連資料

- [Nutanix](https://portal.nutanix.com/page/documents/list?type=software&filterKey=software&filterVal=Foundation) Release Notes
- Nutanix Field [Installation](https://portal.nutanix.com/page/documents/list?type=software&filterKey=software&filterVal=Foundation) Guide
- Nutanix [でのハードウェアのサポート](https://www.nutanix.com/products/hardware-platforms)
- Nutanix AHV での Virtio-Net [Multi-Queue](https://portal.nutanix.com/page/documents/details?targetId=AHV-Admin-Guide-v6_0:ahv-virtio-net-multi-queue-enable-t.html) サポート

### **ASAv** と **Nutanix** のシステム要件

### **ASA** のバージョン

9.16.2

#### **ASAv** メモリ、**vCPU**、およびディスクのサイジング

ASAv の導入に使用される特定のハードウェアは、導入されるインスタンスの数と使用要件に よって異なります。ASAv の各インスタンスには、サーバー上での最小リソース割り当て(メ モリ容量、CPU 数、およびディスク容量)が必要です。

#### **ASAv** ライセンス

- ASAv CLI からセキュリティサービスのすべてのライセンス資格を設定します。
- ライセンスの管理方法の詳細については、『Cisco ASA [コンフィギュレーション](https://www.cisco.com/c/en/us/support/security/virtual-adaptive-security-appliance-firewall/products-installation-and-configuration-guides-list.html) ガイド』 の「*ASAv* のスマート ソフトウェア ライセンシングの設定」を参照してください。

#### **Nutanix** のコンポーネントとバージョン

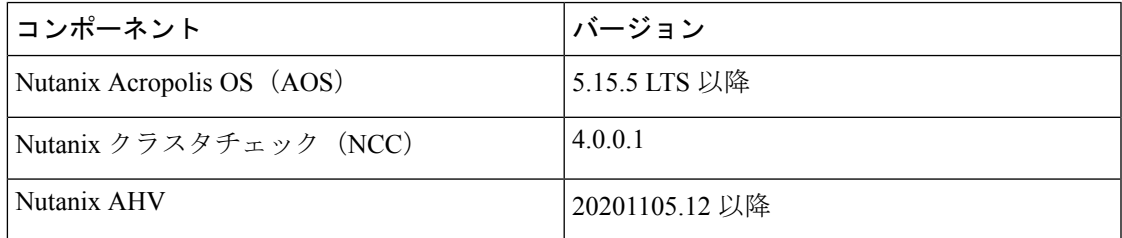

# **Nutanix** に**ASAv** を展開する方法

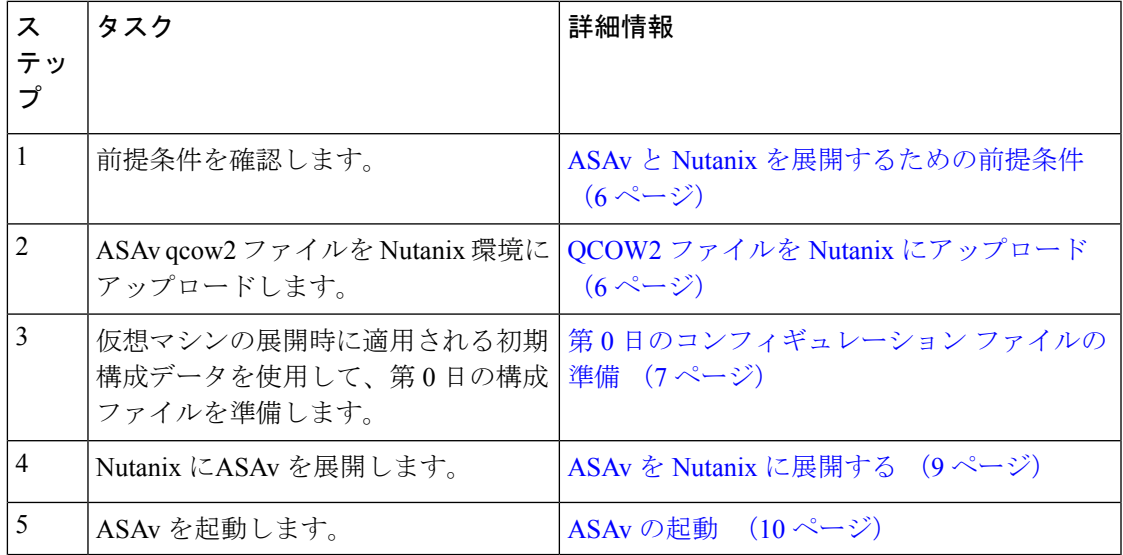

## **ASAv** と **Nutanix** を展開するための前提条件

• Cisco.com から ASAv qcow2 ファイルをダウンロードし、Linux ホストに格納します。

[http://www.cisco.com/go/asa-software](http://software.cisco.com/download/navigator.html?mdfid=279513386)

- (注) Cisco.com のログインおよびシスコ サービス契約が必要です。
	- ASA ソフトウェアおよび HyperFlex ハイパーバイザの互換性については、「[Cisco](https://www.cisco.com/c/en/us/td/docs/security/asa/compatibility/asamatrx.html#id_65990) Asa [Compatibility](https://www.cisco.com/c/en/us/td/docs/security/asa/compatibility/asamatrx.html#id_65990)」を参照してください。

## **QCOW2** ファイルを **Nutanix** にアップロード

ASAv を Nutanix 環境に展開するには、Prism Web コンソールで ASAv qcow2 ディスクファイル からイメージを作成する必要があります。

#### 始める前に

Cisco.comからqcow2ディスクファイルをダウンロードします:[https://software.cisco.com/download/](https://software.cisco.com/download/navigator.html) [navigator.html](https://software.cisco.com/download/navigator.html))

- ステップ **1** Nutanix Prism Web コンソールにログインします。
- **ステップ2** 歯車アイコンをクリックして [設定(Settings)] ページを開きます。
- ステップ **3** 左側のペインで [イメージの設定(Image Configuration)] をクリックします。
- ステップ **4** [Upload Image] をクリックします。
- ステップ5 イメージを作成します。
	- **1.** イメージの名前を入力します。
	- **2.** [イメージタイプ(Image Type)] ドロップダウンリストから、[ディスク(DISK)] を選択します。
	- **3.** [ストレージコンテナ (Storage Container)]ドロップダウンリストから、目的のコンテナを選択します。
	- **4.** ASAv qcow2 ディスクファイルの場所を指定します。

URL を指定して Web サーバーからファイルをインポートすることも、ワークステーションからファイ ルをアップロードすることもできます。

5. [保存 (Save) ] をクリックします。

ステップ **6** [イメージの設定(Image Configuration)] ページに新しいイメージが表示されるまで待ちます。

### 第 **0** 日のコンフィギュレーション ファイルの準備

ASAv を展開する前に、第 0 日の構成ファイルを準備できます。このファイルは、仮想マシン の導入時に適用される初期設定データを含むテキスト ファイルです。

第 0 日のコンフィギュレーション ファイルを使用して展開する場合、プロセスで、ASAv アプ ライアンスの初期設定全体を実行できます。

ファイルでは、以下を指定できます。

- システムのホスト名。
- 管理者アカウントの新しい管理者ユーザー名とパスワード。
- 最初のファイアウォール モード。最初のファイアウォール モード(ルーテッドまたはト ランスペアレント)を設定します。

ローカルを使用して展開を管理する予定の場合は、ファイアウォールモードにルーテッド のみ入力できます。ASAvデバイスマネージャを使用して透過ファイアウォールモードイ ンターフェイスを設定することはできません。

• 有効にする ASDM:

• **http server enable**

- **access-group all global**
- **http 0.0.0.0 0.0.0.0 management**
- アクセス リスト(Access List)
- Name-Server
- アプライアンスが管理ネットワークで通信することを許可するネットワーク設定。

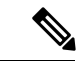

第0日の構成ファイルをアップロードするか、表示されたテキストボックスにコンテンツをコ ピーして貼り付けることができます。 (注)

ステップ **1** 任意のテキストエディタを使用して、新しいテキストファイルを作成します。

ステップ **2** 次の例に示すように、テキストファイルに構成の詳細を入力します。

#### 例:

```
ASA Version 9.16.2
!
console serial
interface management0/0
nameif management
security-level 100
ip address 192.168.1.2 255.255.255.0
no shutdown
interface gigabitethernet0/0
```
nameif inside security-level 100 ip address 10.1.1.2 255.255.255.0 no shutdown interface gigabitethernet0/1 nameif outside security-level 0 ip address 198.51.100.2 255.255.255.0 no shutdown http server enable http 192.168.1.0 255.255.255.0 management crypto key generate rsa modulus 1024 username AdminUser password paSSw0rd ssh 192.168.1.0 255.255.255.0 management aaa authentication ssh console LOCAL

最初の行は ASA のバージョンで始める必要があります。day0-config は、有効な ASA 構成である必要があ ります。day0-config を生成する最適な方法は、既存の ASA または ASAv から実行コンフィギュレーション の関連部分をコピーすることです。day0-config 内の行の順序は重要で、既存の **show running-config** コマン ド出力の順序と一致している必要があります。

Day0-config 可能な構成:

- ホスト名
- ドメイン名
- Administrative Password
- インターフェイス
- IP アドレス
- スタティック ルート
- DHCP サーバー
- ネットワーク アドレス変換規則
- 第 0 日の構成ファイルの内容は、JSON 形式である必要があります。JSON 検証ツールを使用し てテキストを検証する必要があります。 (注)
- ステップ **3** ファイルを day0-config.txt として保存します。
- ステップ **4** [Custom Script] オプションを選択します。
- ステップ **5** day0-config.txtファイルをアップロードするか、表示されたテキストボックスにファイルをコピーし て貼り付けます。
- ステップ **6** ステップ 1 ~ 3 を繰り返して、展開する ASAv ごとに一意のデフォルト構成ファイルを作成します。

## **ASAv** を **Nutanix** に展開する

#### 始める前に

展開するFMCvのイメージが[ImageConfiguration]ページに表示されていることを確認します。

- ステップ **1** Nutanix Prism Web コンソールにログインします。
- ステップ **2** メインメニューバーで、[View]ドロップダウンリストをクリックし、[VM] を選択します。
- ステップ **3** VM ダッシュボードで、[VMの作成(Create VM)] をクリックします。
- ステップ **4** 次の手順を実行します。
	- **1.** ASAv インスタンスの名前を入力します。
	- **2.** (オプション)ASAv インスタンスの説明を入力します。
	- **3.** ASAv インスタンスで使用するタイムゾーンを選択します。
- **ステップ5** コンピューティングの詳細を入力します。
	- **1.** ASAv インスタンスに割り当てる仮想 CPU の数を入力します。
	- **2.** 各仮想 CPU に割り当てる必要があるコアの数を入力します。
	- **3.** ASAv インスタンスに割り当てるメモリの量(GB)を入力します。
- ステップ **6** ASAv インスタンスにディスクを接続します。
	- **1.** [Disks] で、[Add New Disk] をクリックします。
	- **2.** [タイプ(Type)] ドロップダウンリストから、[ディスク(DISK)] を選択します。
	- **3.** [操作 (Operation) ] ドロップダウンリストから、[イメージサービスから複製 (Clone from Image Service)] を選択します。
	- **4.** [Bus Type] ドロップダウンリストから [SATA] を選択します。
	- **5.** [イメージ(Image)] ドロップダウンリストから、使用するイメージを選択します。
	- **6.** [追加(Add)] をクリックします。
- ステップ **7** 3 つ以上の仮想ネットワーク インターフェイスを設定します。

[ネットワークアダプタ(NIC)(Network Adapters (NIC))] で、[新しいNIC の追加(Add New NIC)] を クリックし、ネットワークを選択して、[追加(Add)] をクリックします。

このプロセスを繰り返して、ネットワーク インターフェイスをさらに追加します。

Nutanix 上の ASAv は、データトラフィック用に 1 つの管理インターフェイスと最大 9 つのネットワーク インターフェイスの合計10のインターフェイスをサポートします。ネットワークへのインターフェイス の割り当ては、次の順番であることが必要です。

- vnic0:管理インターフェイス(必須)
- vnic1: 外部インターフェイス(必須)
- vnic2: 内部インターフェイス(必須)
- vnic3-9:データインターフェイス(オプション)
- ステップ **8** ASAv のアフィニティポリシーを設定します。 [VM Host Affinity] で、[Set Affinity] をクリックし、ホストを選択して、[Save] をクリックします。 ノードに障害が発生した場合でも VM を実行できるようにするには、1 つ以上のホストを選択します。
- ステップ **9** 第 0 日の構成ファイルを準備済みの場合は、次の手順を実行します。
	- **1.** [カスタムスクリプト(Custom Script)] を選択します。
	- **2.** [Upload A File] をクリックし、第 0 日の構成ファイル(day0-config.txt)を選択するか、もしく はコンテンツをコピーしてペーストします。
	- (注) 他のすべてのカスタム スクリプト オプションは、リリースではサポートされていません。
- ステップ **10** [Save] をクリックして、ASAv インスタンスを展開します。VM テーブルビューにインスタンスが表示さ れます。
- ステップ **11** VM テーブルビューで、新しく作成したインスタンスを選択し、[Power On] をクリックします。

### **ASAv** の起動

VM の電源がオンになったら、day0-config ファイルを使用して事前定義されたユーザー名 とパスワードで **[ASAv-VM]** > **[Launch Console]**を選択してアクセスします。

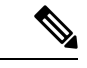

(注) 初期設定の完了後の仮想デバイスのこれらの設定を変更するには、CLI を使用します。

ステップ **1** [Launch Console] をクリックして、展開された ASAv にアクセスします。

ステップ **2 asav** ログインプロンプトで、day0-config ユーザー名とパスワードを使用してログインします。

翻訳について

このドキュメントは、米国シスコ発行ドキュメントの参考和訳です。リンク情報につきましては 、日本語版掲載時点で、英語版にアップデートがあり、リンク先のページが移動/変更されている 場合がありますことをご了承ください。あくまでも参考和訳となりますので、正式な内容につい ては米国サイトのドキュメントを参照ください。